### **Steps to register your Company on JobFinder**

1. Click on the "**Register**" link in the top-left corner of the site:

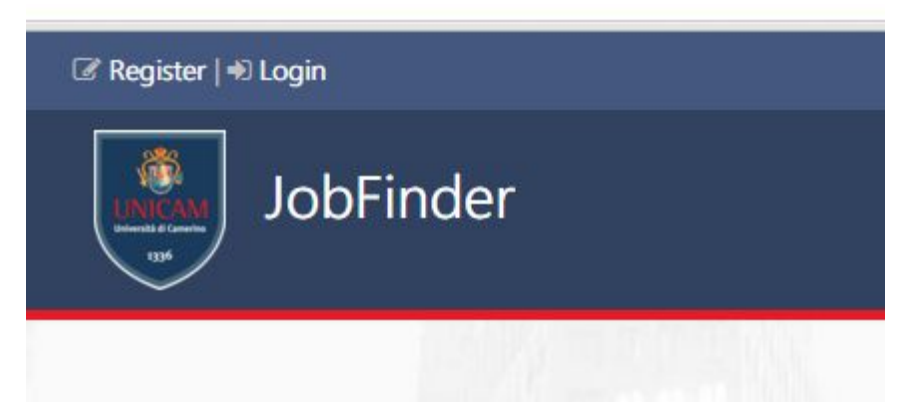

2. Fill out the form with the following information:

Legal name of your Company (you will have the possibility to change it once registered); **E-mail** (account registration request and other JobFinder notifications will be sent to this address); **Username** and **Password** that you will use to access your account.

Click on the "**Register**" button to complete your registration.

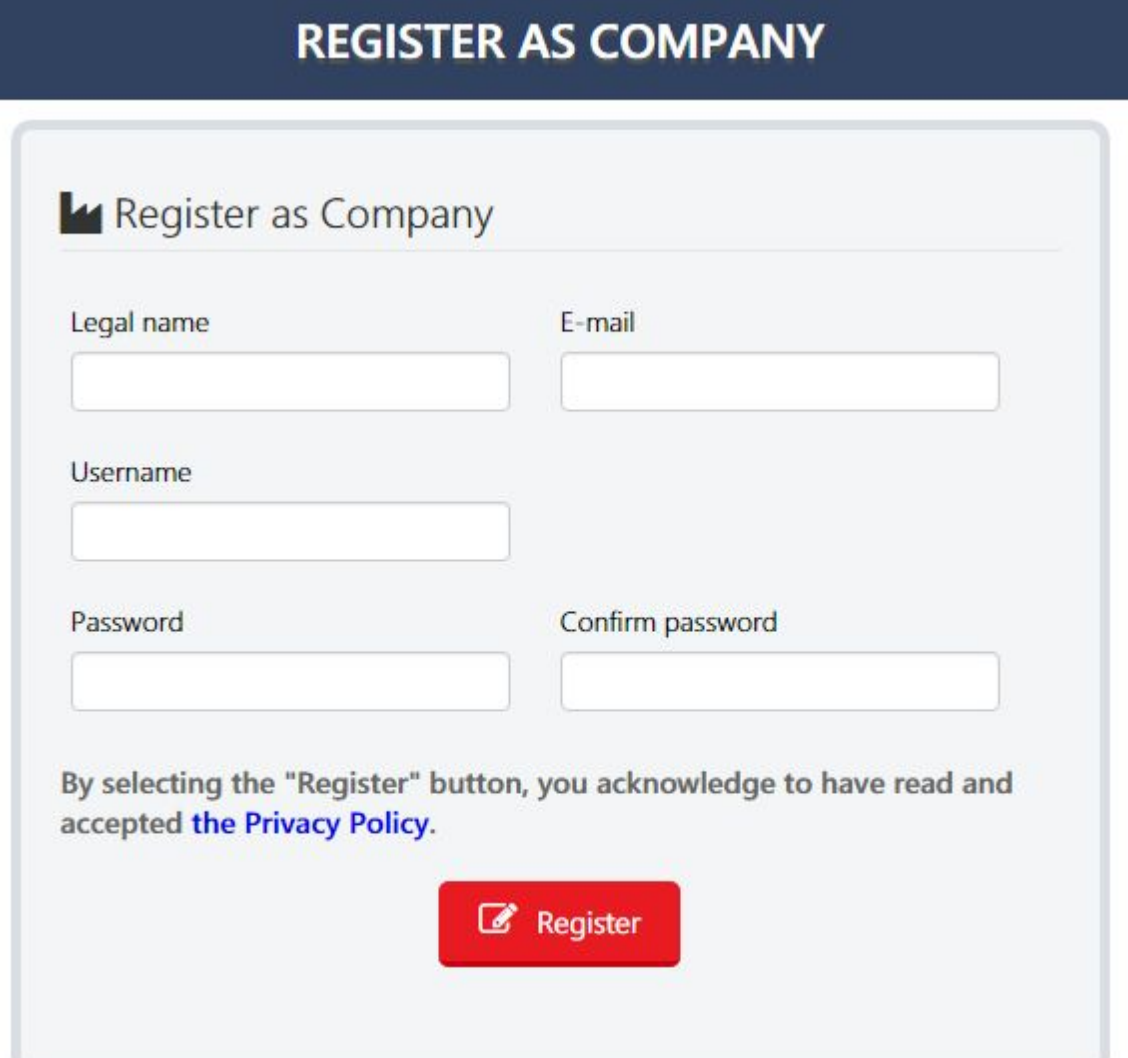

3. Confirm your registration by clicking on the link that has been sent via e-mail to the address specified when filling out the registration form. You should have received an e-mail like this:

# **JobFinder**

## Confirm registration: [company legal name]

Click on the following link to confirm your registration on JobFinder of the account company: Confirm registration

Otherwise, copy and paste this link in your browser:

```
http://localhost/Account/ConfirmRegistration?
un=company&rt=24b2e888a3e2000541f4f1f1989b95bc4efabc9f4e947149bccbeab693a6b0b3
```
If wasn't you requesting the registration on JobFinder, ignore and delete this e-mail.

4. Click on the "Login" link in the top-left corner of the site, then on the "Login on JobFinder" button:

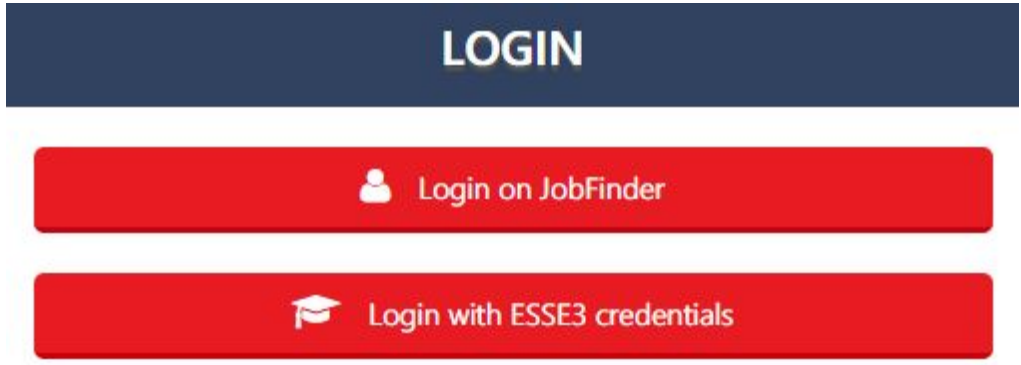

Insert your **Username**and **Password**, then click "**Login**":

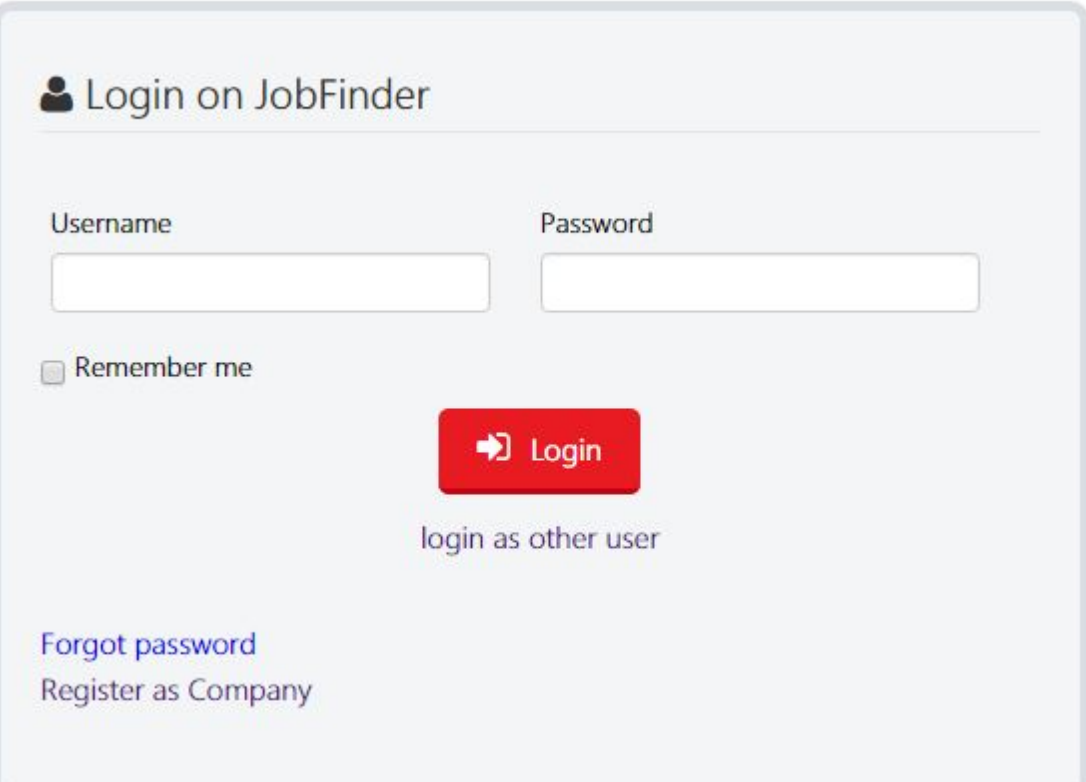

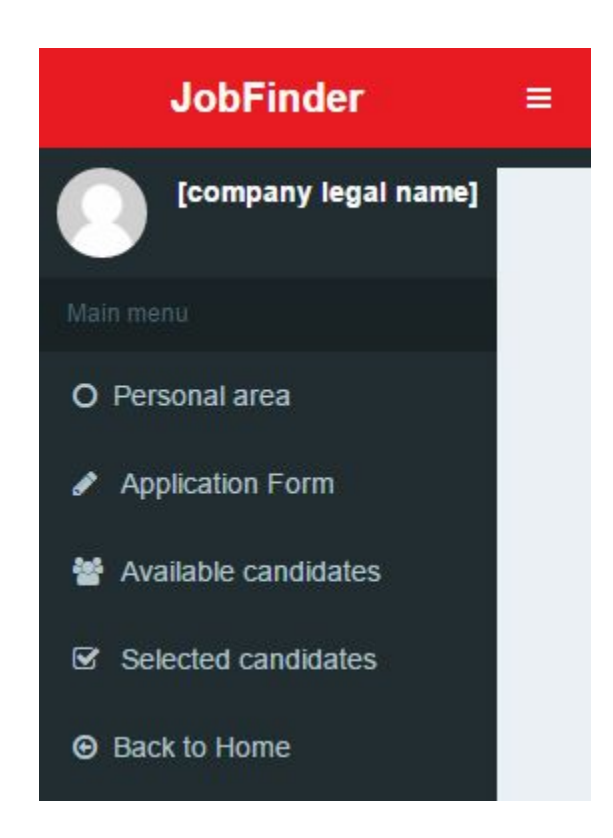

This is the **main menu**of your personal area. You won't be able to see "Available candidates" or "Selected candidates" until your application is confirmed by an administrator.

Click on "**Application Form**"to send your application.

6. There are four sections to fill out in the Application Form.

"**General information**" section: requires you generic information about the Company.

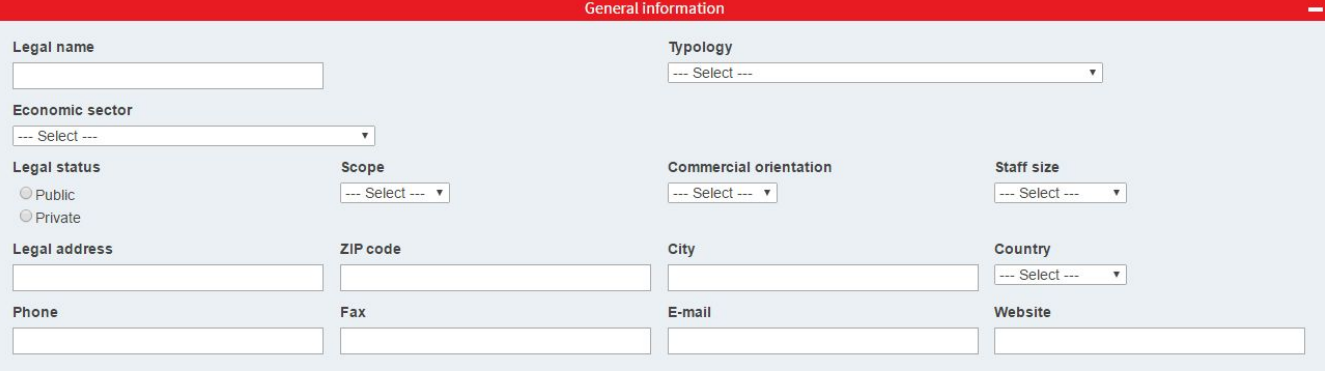

"**Company description**" section: some description of your Company.

The field "**English level**" is used to specify which is the english level of the staff.

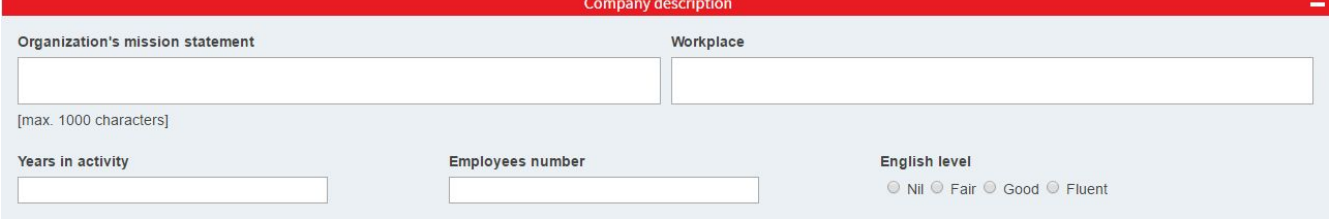

"**Requirements**" section: in here you specify what skills you require from candidates, both **language** and **computer** (IT) skills. Press the "**+ Add**" button to add new requirements.

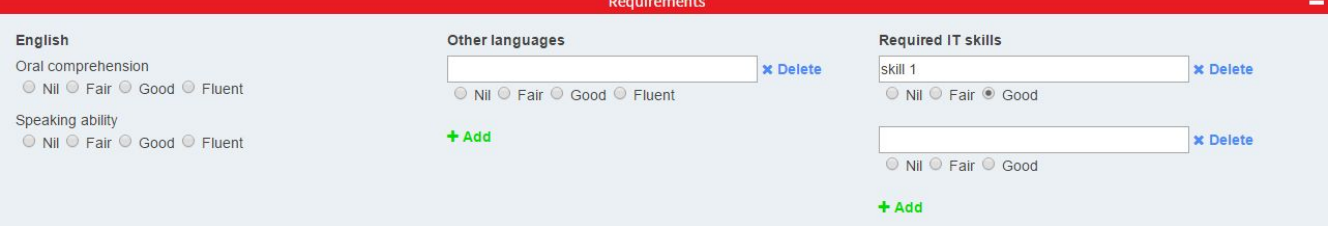

#### "**Internship/Training Area**" section: further information about the workplace and benefits.

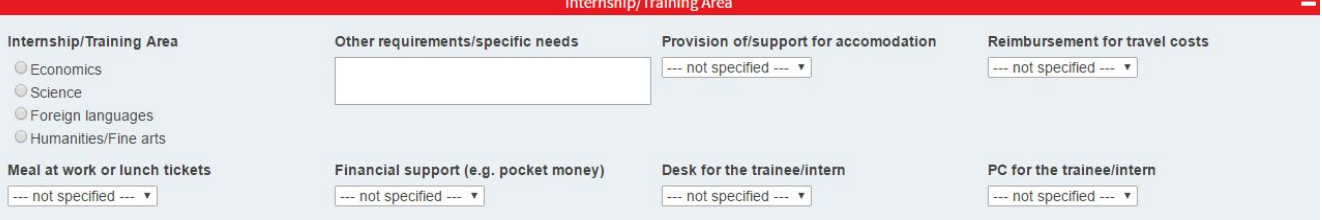

When finished, press the "**Submit**" button to send the application. You will have the possibility to modify it at any time.

7. Once your application is confirmed by an administrator, you will be able to see the available candidates on JobFinder, by clicking the "**Available candidates**"link in the left menu:

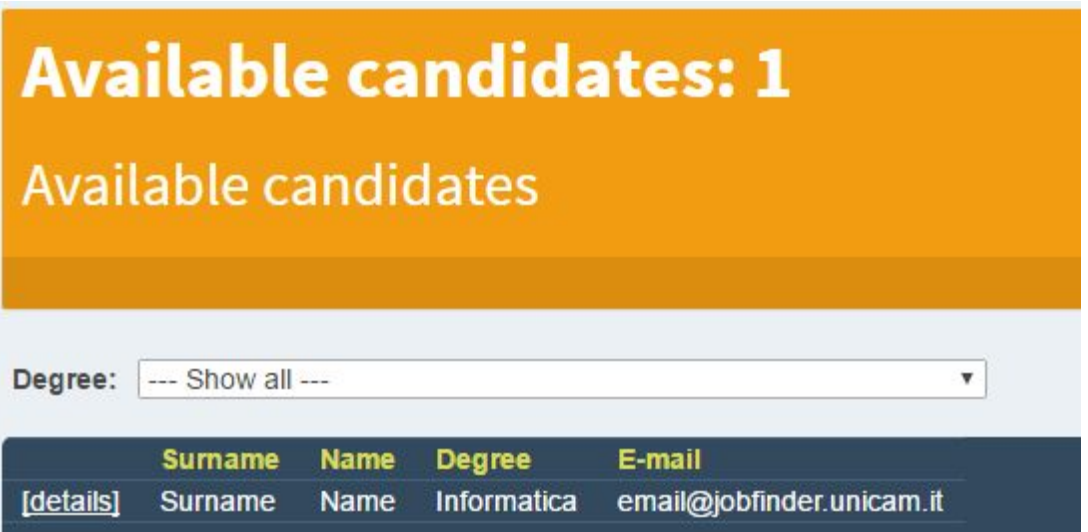

Click on "**[details]**" to see the candidate CV and other information.

8. All the information of the candidate is shown here. Press the "**Select**" button to choose the candidate.

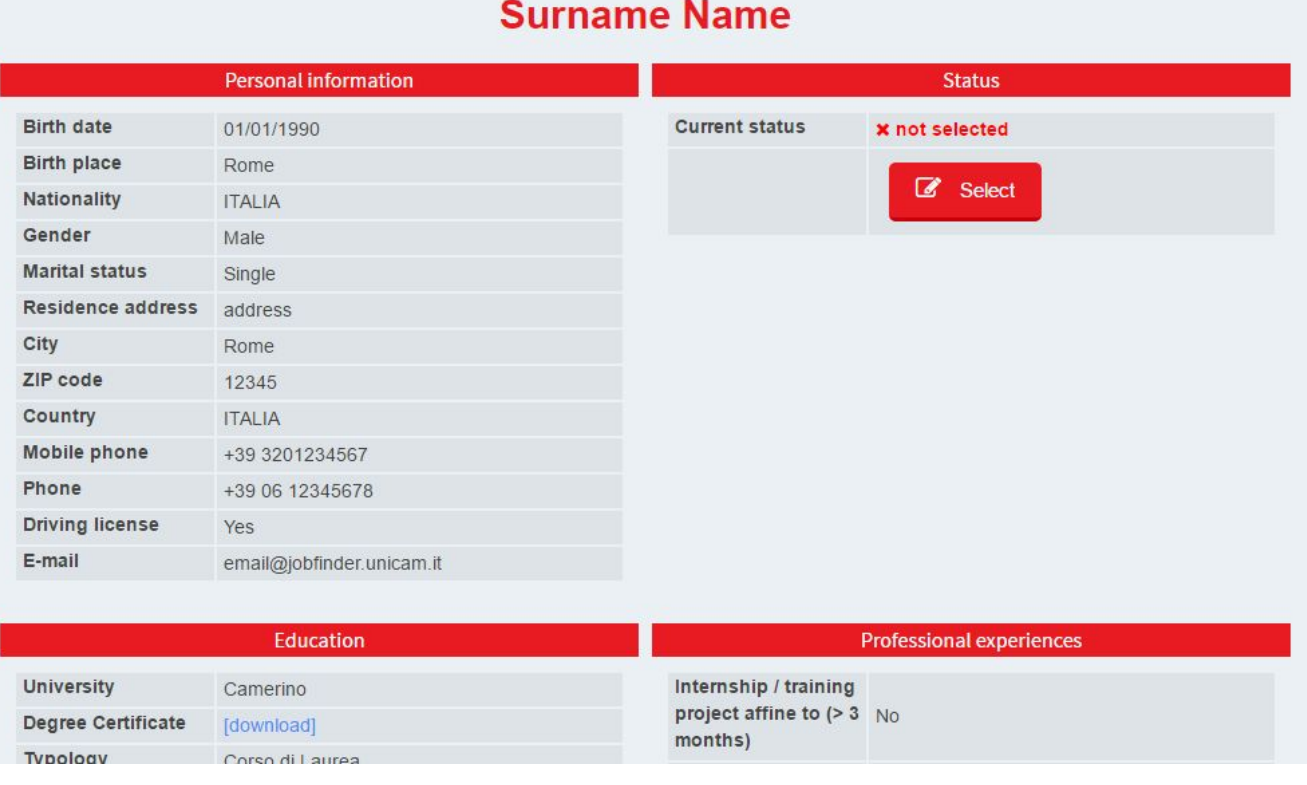